### **คู่มือ การใช้งาน HR PLUS WEBSITE & HR PLUS APPLICATION HR PLUS WEBSITE**

### **การสมัครใช้งาน**

แอดมินของกอง เข้าสู่ระบบ โดยกรอกอีเมลเเละรหัสผ่าน (เเต่ละกองตั้งขึ้นใหม่)

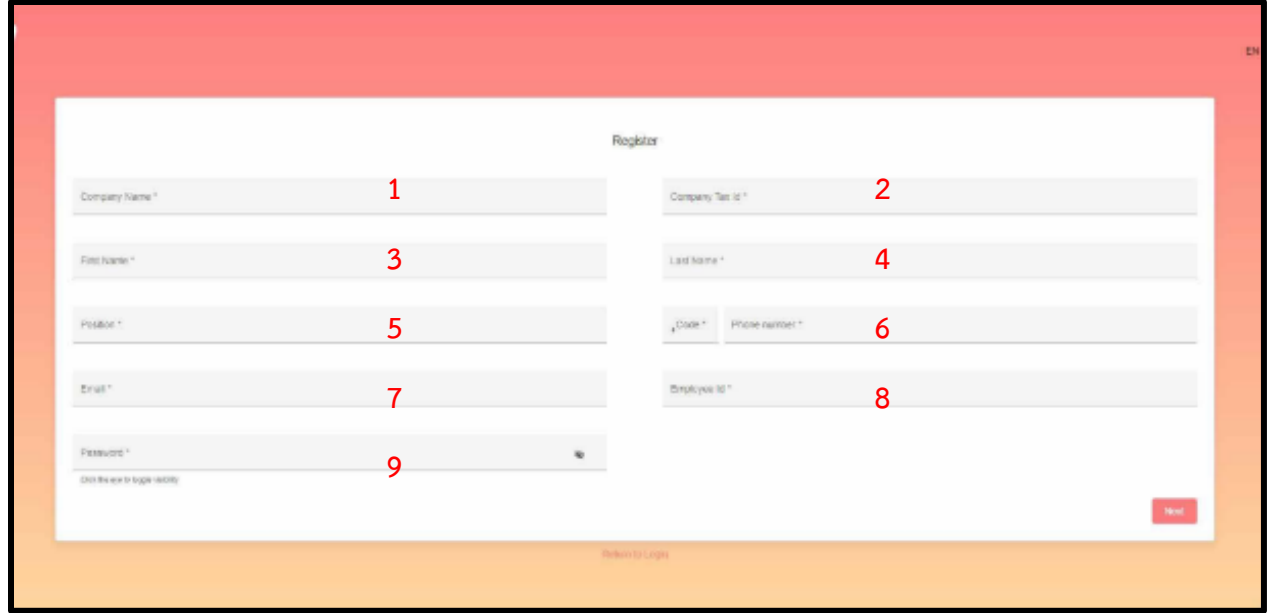

สมัครสมาชิก โดยกรอกข้อมูลและใส่เบอร์โทรศัพท์ เเละรอรับ OTP

- 
- 
- 
- $7.$  อีเมล (ยกเว้น @hotmail.com)  $8.$  รหัสพนักงาน
- 9. รหัสผ่าน (กำหนดให้มี ตัวพิมพ์ใหญ่ เล็ก ตัวเลข)
- 1. ชื่อหน่วยงาน 2. เลขผู้เสียภาษีของหน่วยงาน
- 3. ชื่อจริง 4. นามสกุล
- 5. ตำแหน่ง 6. รหัส +66 ตามด้วย (เบอร์โทรศัพท์มือถือ)
	-

# หน้าจอ เปิดสิทธิ์การใช้งานของ admin

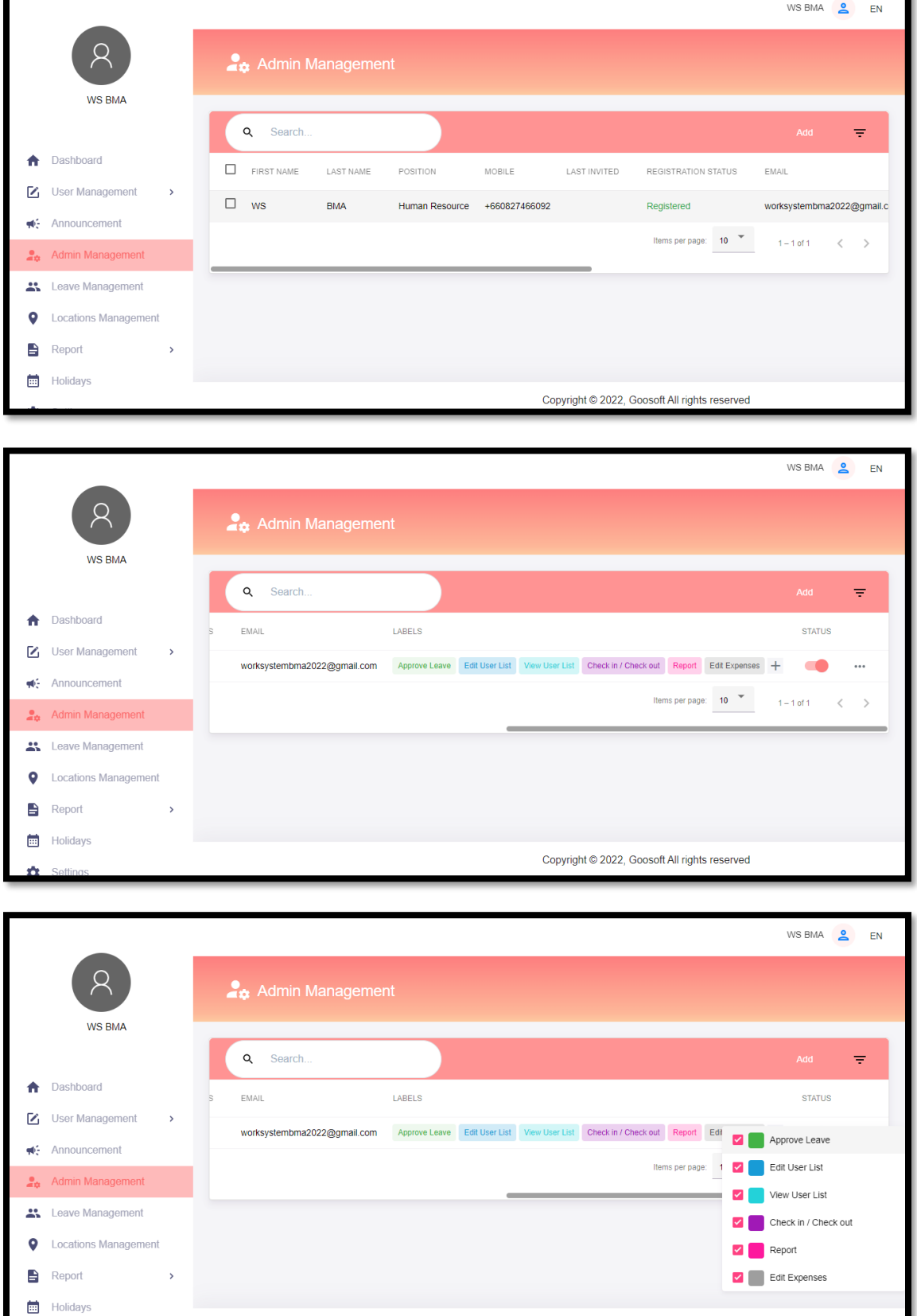

เมื่อเข้าสู่ระบบเเล้วจะเข้ามาอยู่หน้า Dashboard ในหน้านี้ จะดูจำนวนพนักงานทั้งหมดของบริษัทที่มี ้อยู่ในระบบ ,จำนวนพนักงานทั้งหมดที่เช็คอิน เช็คเอาท์ และจำนวนพนักงานลางาน

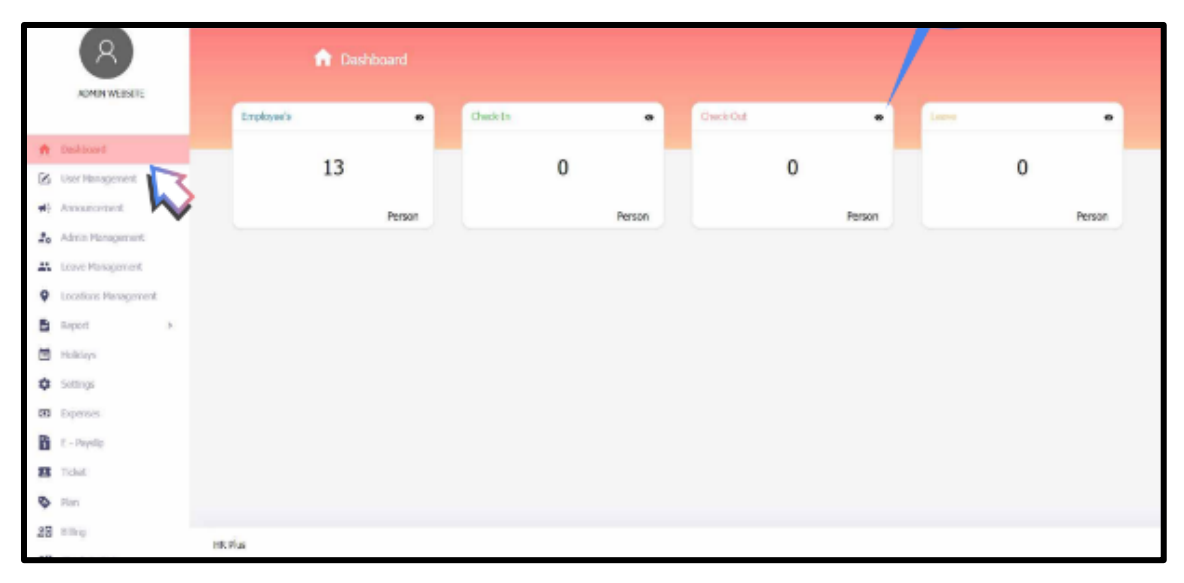

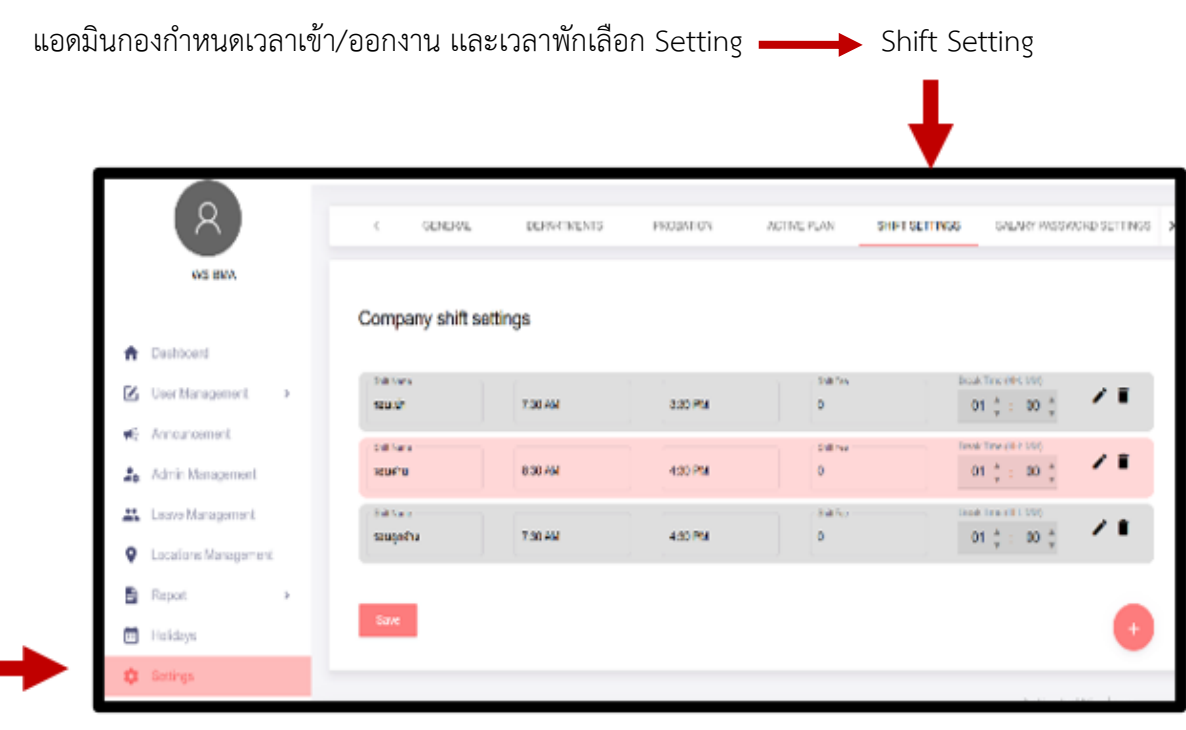

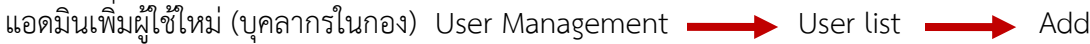

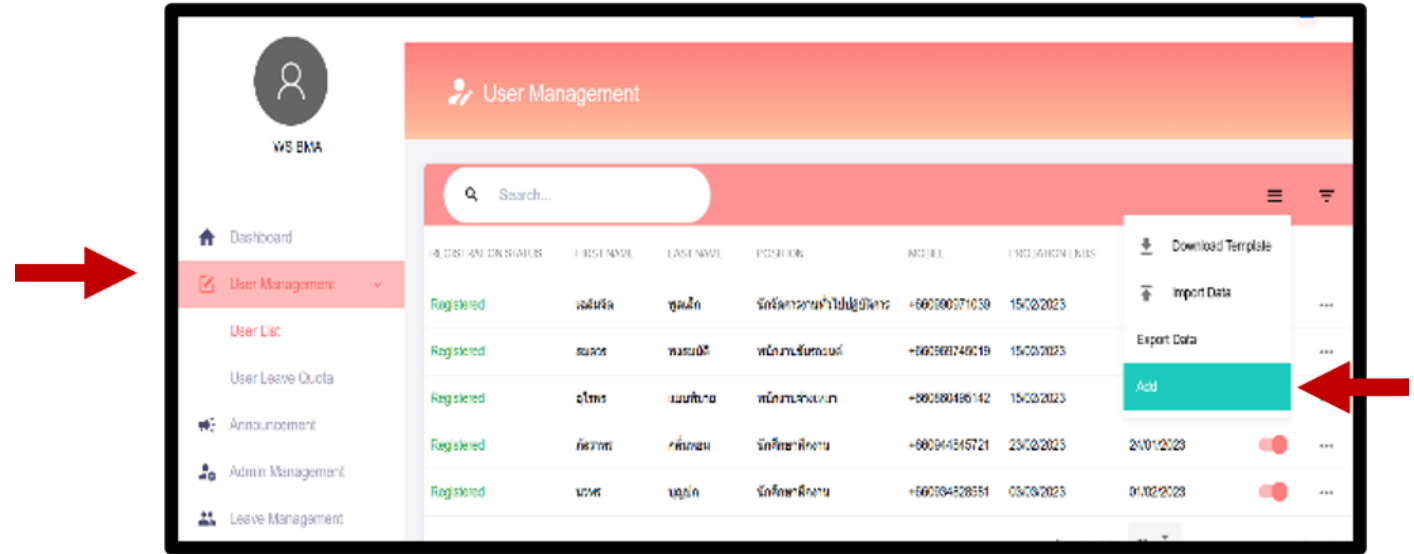

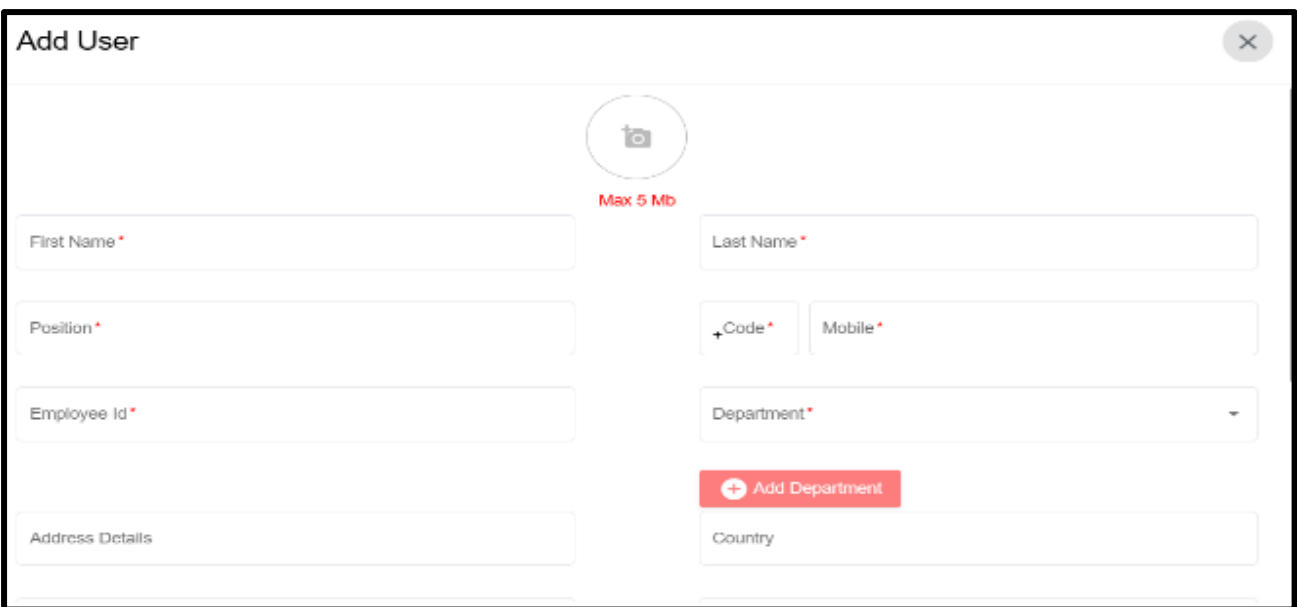

เมื่อเพิ่มสมาชิกเเล้ว ให้กรอกข้อมูล เเละ ใส่รูปภาพของผู้ใช้ใหม่ โดยให้เห็นใบหน้าชัดเจน

- Position (ใส่ตามตำเเหน่ง)
- Employee ID (ใส่เลขที่ตำเเหน่งของกอง)

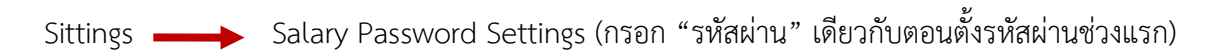

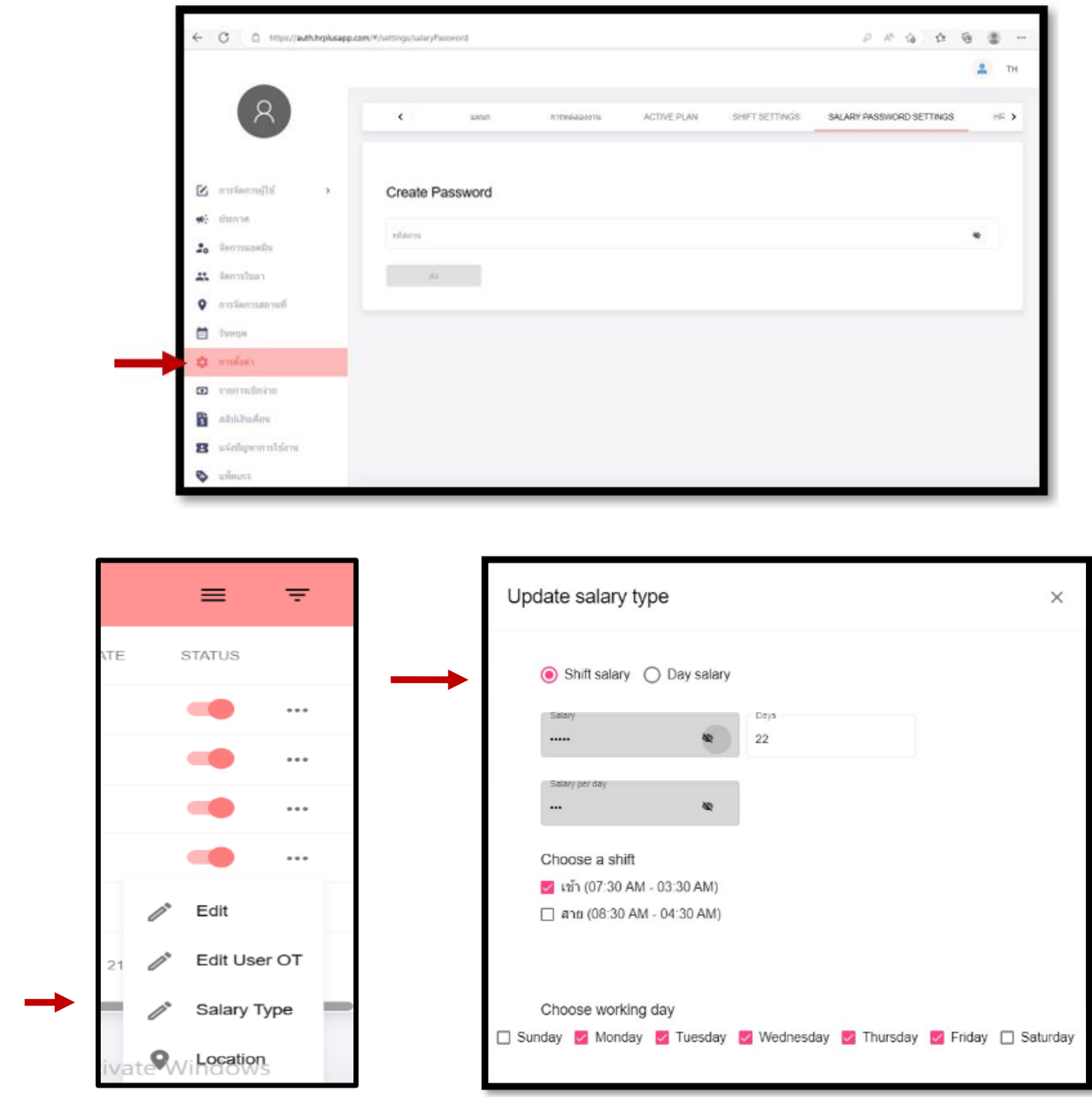

# **การตั้งประเภทเงินเดือนของผู้ใช้**

- กด ... หลังชื่อผู้ใช้เเละเลือก Salary Type
- Salary Type ของผู้ใช้ใหม่ต้องกรอกรหัสของกอง เพื่อกรอกข้อมูลเงินเดือน,จำนวนวัน,กะเวลาเข้างาน,

วันปฏิบัติงาน

การแสดงรายงาน ดำเนินการ load file รายงาน เป็น file excel

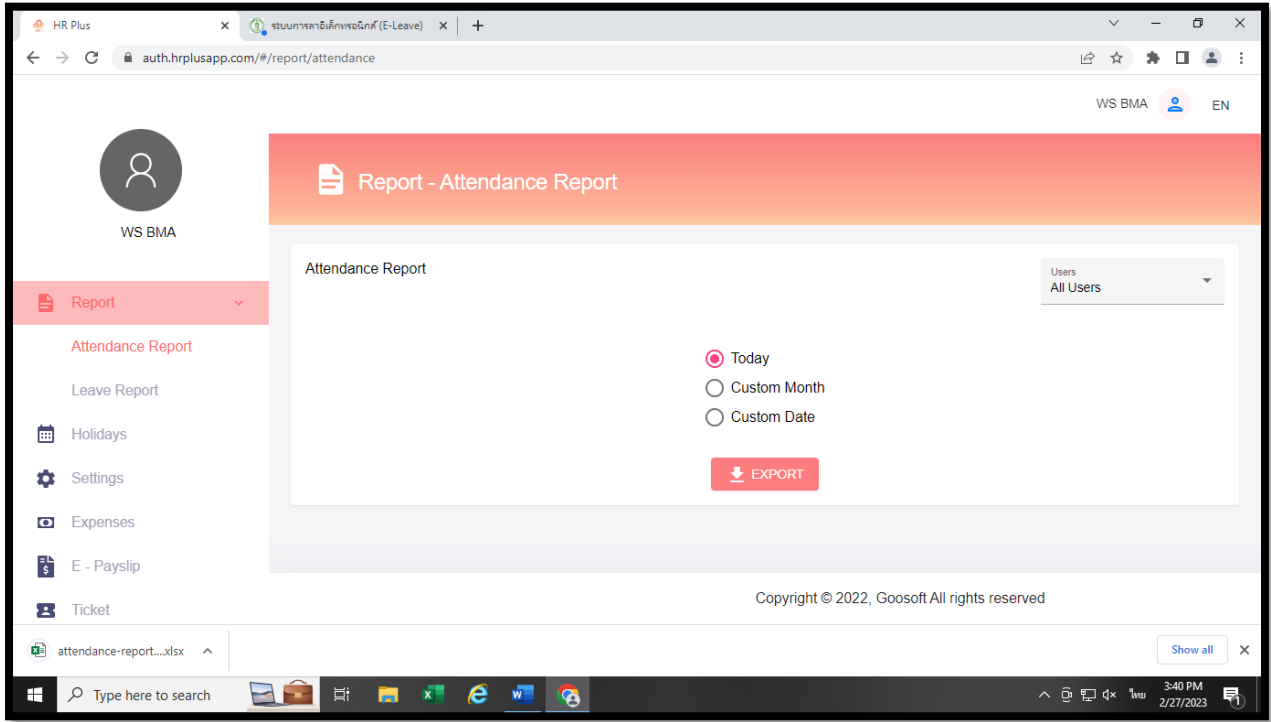

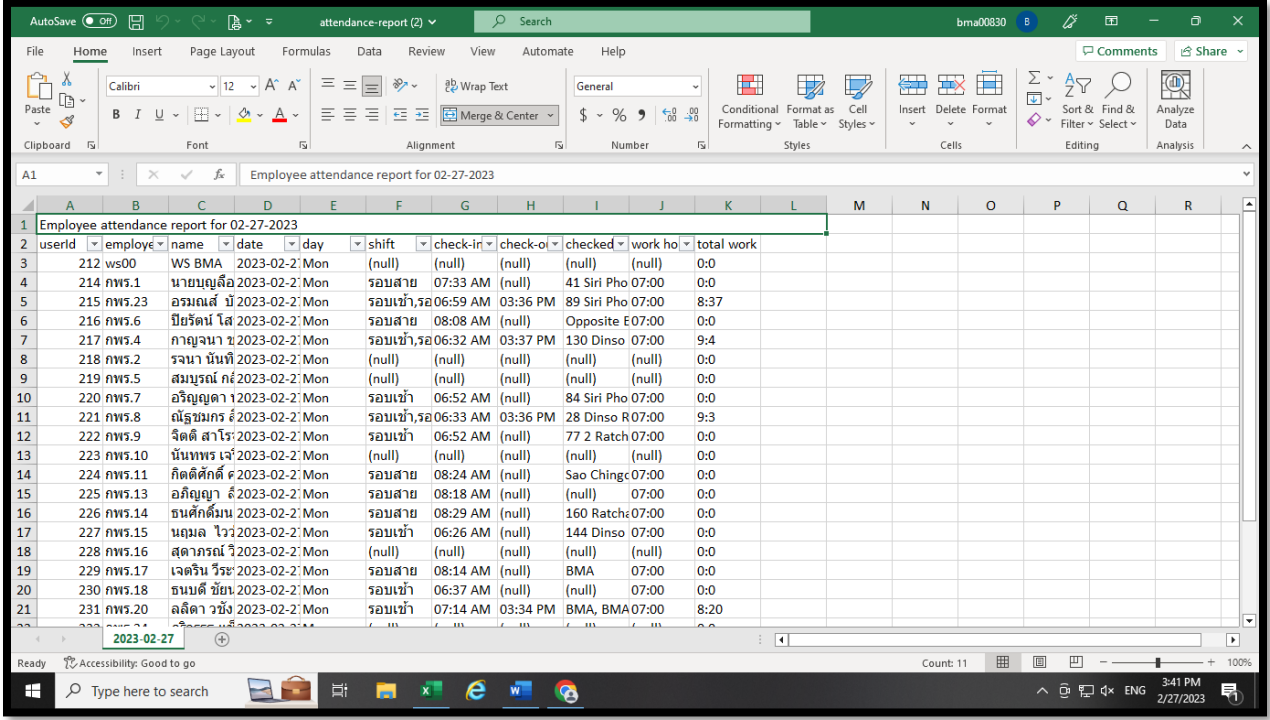

#### **HR PLUS APPLICATION**

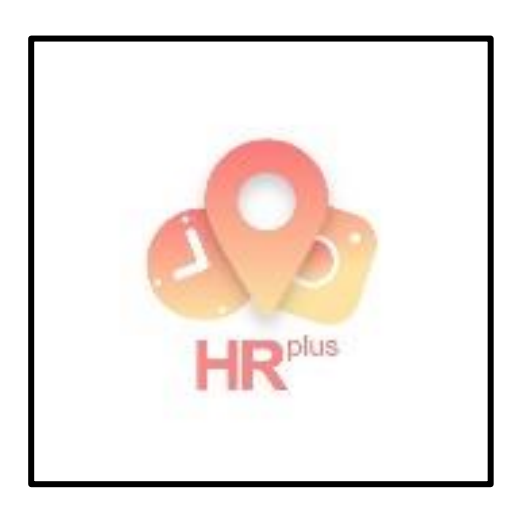

ดาวน์โหลด APPLICATION ได้ทั้งระบบ Android เเละ ios เมื่อโหลดเสร็จแล้ว ให้แอดมินของกองทำการเพิ่มข้อมูลผู้ใช้ใหม่ เข้าระบบก่อน

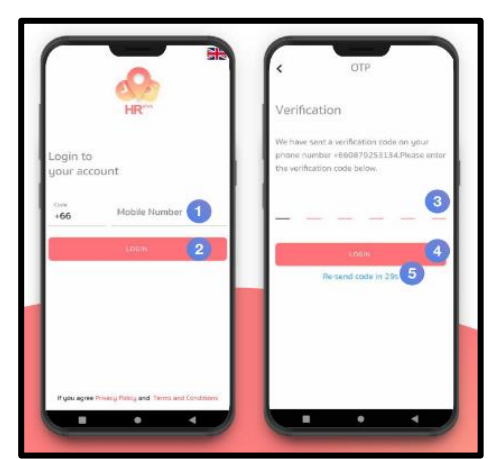

จากนั้นเข้าสู่ระบบด้วยเบอร์โทรศัพท์โดยรอรับรหัส OTP เเละกด ปุ่มเข้าสู่ระบบเพื่อเริ่มใช้งาน HR PLUS

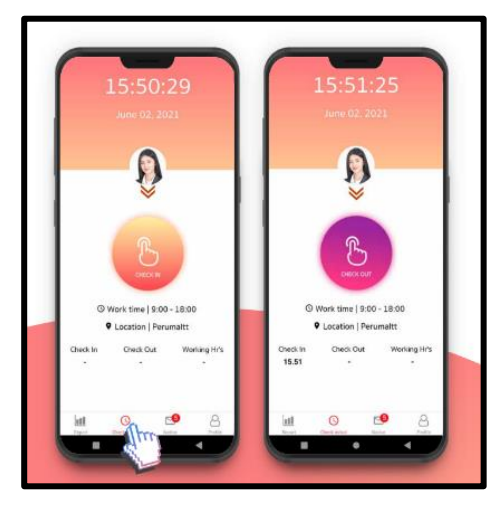

การเช็คอิน- เช็คเอ้าต์จะแสดงรายละเอียดเวลาทำงาน สถานที่ และชั่วโมงทำงานเช็คอิน / เช็คเอาต ดวยการสแกนระบบใบหนา โดยตรวจสอบความถูกตองของใบหนา หากใบหนาตรงกันจะ แสดงปุมดำเนินการตอ ถาไมตรงกันจะแสดงปุม แสกนหนาใหม อีกครั้ง

#### **การรายงาน / Report**

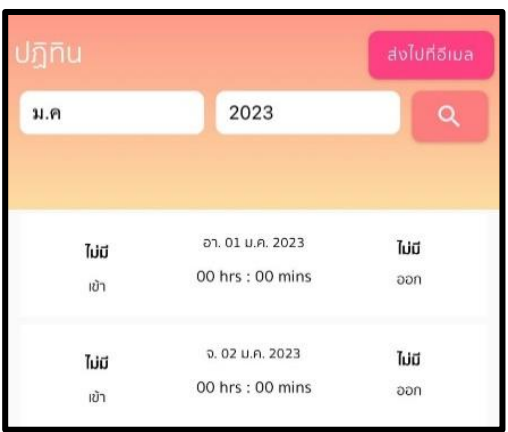

ผู้ใช้สามารถค้นหาประวัติการ Check in / Check out โดยเลือก เดือนและ ปีจากนั้นคลิกที่ไอคอนค้นหา จะแสดงรายการรายงาน

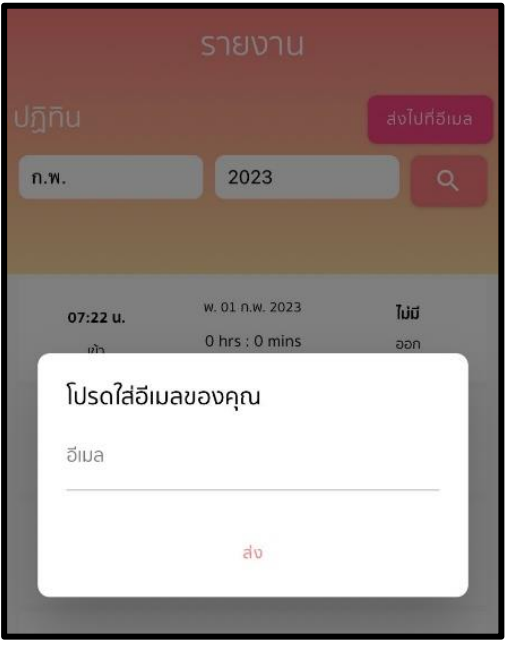

การส่งออกรายงาน (Report) กรอกอีเมลของผู้ใช้และส่งไปยัง อีเมล

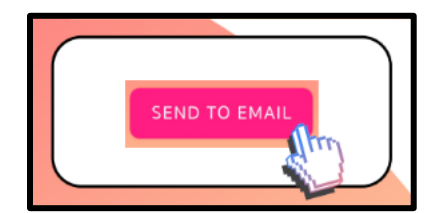